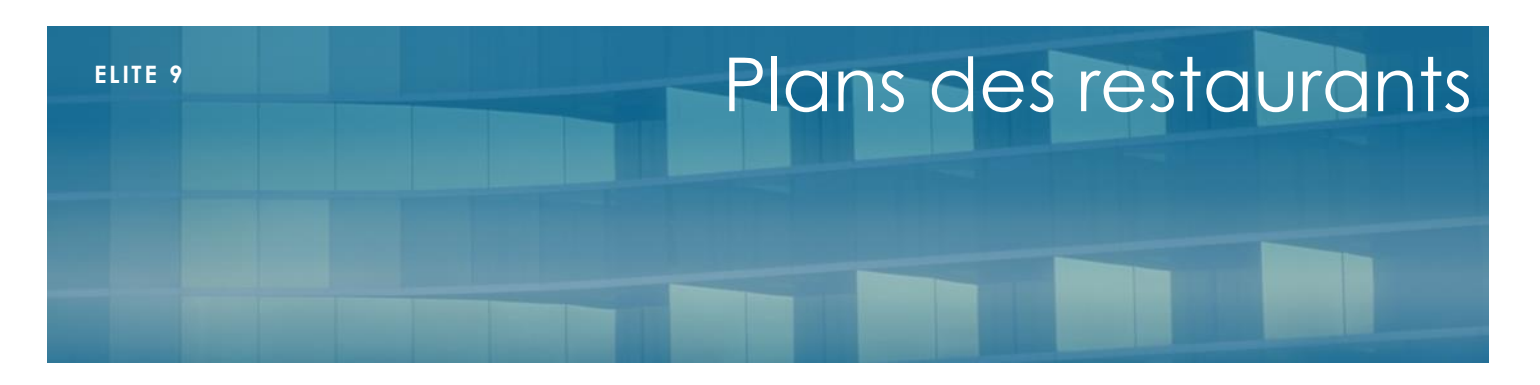

Janvier 2019

# **I - Présentation**

**Elite** et **MedicElite** vous permettent d'imprimer des plans de table des restaurants en affectant des étiquettes à chaque résident

## **II - Paramétrage**

### **Plan de la salle**

Dessinez sur une feuille de papier votre salle de restaurant avec vos tables, l'emplacement des fenêtres, des portes ou des particularités (pilier, mur etc..) et scannez votre page dans le format Bmp ou Jpg (pas en Pdf qui ne sera pas compatible). Vous pouvez aussi utiliser un logiciel de dessin qui vous rendra un rendu plus propre. Enregistre le au format Bmp ou Jpg.

Placez ce fichier image dans le dossier Elite à côté du logiciel afin qu'il soit disponible en réseau.

Dans le menu principal, choisissez « Tables » puis Repas et Restaurant.

Dans la liste, vous pouvez créer vos différentes salles de restaurant ou vos différents services. Par exemple service 1, 2 etc.. Dans ce cas, pour une même salle, vous gérez plusieurs résidents aux mêmes emplacements. Vous pouvez aussi ajouter un restaurant nommé « En chambre » afin d'affecter des résidents dans le chambre aux repas du midi ou du soir.

Double cliquez sur la salle de restaurant et dans la zone « Fichier image », cliquez sur le bouton [...] pour aller chercher votre image créée précédemment et cliquez sur Ok.

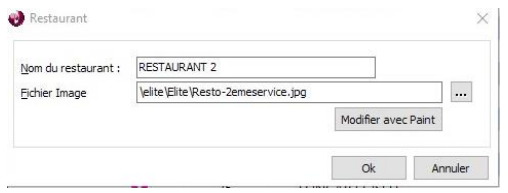

Votre dessin est alors affecté à la salle de restaurant.

#### **Affectation des salles et places à table**

A présent, il faut affecter les restaurants/services aux résidents.

Dans Elite : Onglet « Restauration » de la fiche résident et dans MedicElite, onglet Diététique/Repas

Choisissez le restaurant du midi et celui du soir. Vous pouvez aussi indiquer un n° de table si vous avez une numérotation organisée.

Si la personne possède un nom très long ou bien désire être appelée différemment, vous pouvez entrer son diminutif qui sera prioritaire

### **III – Utilisation du plan**

Dans le menu principal, appelez la fonction « Repas/plan des salles

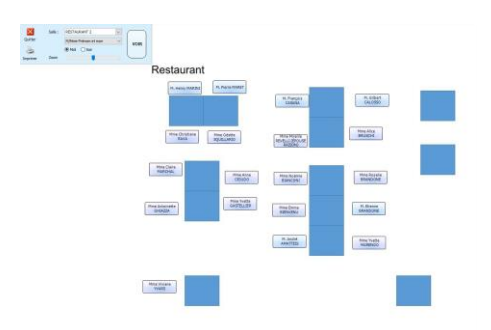

Dans le cartouche, choisissez votre salle de restaurant, et le midi ou le soir. Elite ira chercher tous les résidents affectés à cette salle.

Vous obtenez ainsi une liste d'étiquettes en haut à gauche de l'écran. Attrapez chaque étiquette et placez-la à l'emplacement désiré.

Vous pouvez choisir le type d'affichage avec le nom, le prénom, le M ou Mme devant le nom.

Vous pouvez zoomer ou dé-zoomer en faisant rouler la roulette de la souris ou en utilisant le curseur de zoom dans le cartouche

Le cartouche peut être déplacé en cliquant dessus.

Cliquez sur Imprimer pour imprimer le document

Cliquez sur Quitter pour sortir de la fonction